# TRAKPRO™ DATA ANALYSIS SOFTWARE

INSTALLATION GUIDE

P/N 1980524, REVISION M JANUARY 2019

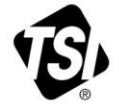

# START SEEING THE **BENEFITS OF** REGISTERING TODAY!

Thank you for your TSI instrument purchase. Occasionally, TSI releases information on software updates, product enhancements and new products. By registering your instrument, TSI will be able to send this important information to you.

### http://register.tsi.com

As part of the registration process, you will be asked for your comments on TSI products and services. TSI's customer feedback program gives customers like you a way to tell us how we are doing.

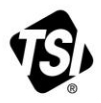

UNDERSTANDING, ACCELERATED

TSI Incorporated - Visit our website www.tsi.com for more information.

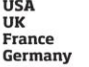

Tel: +1 800 874 2811 Tel: +44 149 4 459200 Tel: +331 41 19 21 99 Tel: +49 241 523030

India Tel: +91 80 67877200 China **Singapore** Tel: +65 6595 6388

Tel: +86 10 8219 7688

@2015 TSI Incorporated

Printed in U.S.A.

#### **Copyright ©**

TSI Incorporated / 2004–2019 / All rights reserved.

#### **Address**

TSI Incorporated / 500 Cardigan Road / Shoreview, MN 55126 / USA

**Fax No.**

(651) 490-3824

**LIMITATION OF WARRANTY AND LIABILITY** (effective April 2014)

(For country-specific terms and conditions outside of the USA, please visit [www.tsi.com.\)](http://www.tsi.com/)

Seller warrants the goods, excluding software, sold hereunder, under normal use and service as described in the operator's manual, to be free from defects in workmanship and material for **24 months**, or if less, the length of time specified in the operator's manual, from the date of shipment to the customer. This warranty period is inclusive of any statutory warranty. This limited warranty is subject to the following exclusions and exceptions:

- a. Hot-wire or hot-film sensors used with research anemometers, and certain other components when indicated in specifications, are warranted for 90 days from the date of shipment;
- b. Pumps are warranted for hours of operation as set forth in product or operator's manuals;
- c. Parts repaired or replaced as a result of repair services are warranted to be free from defects in workmanship and material, under normal use, for 90 days from the date of shipment;
- d. Seller does not provide any warranty on finished goods manufactured by others or on any fuses, batteries or other consumable materials. Only the original manufacturer's warranty applies;
- e. This warranty does not cover calibration requirements, and seller warrants only that the instrument or product is properly calibrated at the time of its manufacture. Instruments returned for calibration are not covered by this warranty;
- f. This warranty is **VOID** if the instrument is opened by anyone other than a factory authorized service center with the one exception where requirements set forth in the manual allow an operator to replace consumables or perform recommended cleaning;
- g. This warranty is **VOID** if the product has been misused, neglected, subjected to accidental or intentional damage, or is not properly installed, maintained, or cleaned according to the requirements of the manual. Unless specifically authorized in a separate writing by Seller, Seller makes no warranty with respect to, and shall have no liability in connection with, goods which are incorporated into other products or equipment, or which are modified by any person other than Seller.

The foregoing is **IN LIEU OF** all other warranties and is subject to the **LIMITATIONS** stated herein. **NO OTHER EXPRESS OR IMPLIED WARRANTY OF FITNESS FOR PARTICULAR PURPOSE OR MERCHANTABILITY IS MADE. WITH RESPECT TO SELLER'S BREACH OF THE IMPLIED WARRANTY AGAINST INFRINGEMENT, SAID WARRANTY IS LIMITED TO CLAIMS OF DIRECT INFRINGEMENT AND EXCLUDES CLAIMS OF CONTRIBUTORY OR INDUCED INFRINGEMENTS. BUYER'S EXCLUSIVE REMEDY SHALL BE THE RETURN OF THE PURCHASE PRICE DISCOUNTED FOR REASONABLE WEAR AND TEAR OR AT SELLER'S OPTION REPLACEMENT OF THE GOODS WITH NON-INFRINGING GOODS.**

TO THE EXTENT PERMITTED BY LAW, THE EXCLUSIVE REMEDY OF THE USER OR BUYER, AND THE LIMIT OF SELLER'S LIABILITY FOR ANY AND ALL LOSSES, INJURIES, OR DAMAGES CONCERNING THE GOODS (INCLUDING CLAIMS BASED ON CONTRACT, NEGLIGENCE, TORT, STRICT LIABILITY OR OTHERWISE) SHALL BE THE RETURN OF GOODS TO SELLER AND THE REFUND OF THE PURCHASE PRICE, OR, AT THE OPTION OF SELLER, THE REPAIR OR REPLACEMENT OF THE GOODS. IN THE CASE OF SOFTWARE, SELLER WILL REPAIR OR REPLACE DEFECTIVE SOFTWARE OR IF UNABLE TO DO SO, WILL REFUND THE PURCHASE PRICE OF THE SOFTWARE. IN NO EVENT SHALL SELLER BE LIABLE FOR LOST PROFITS, BUSINESS INTERRUPTION, OR ANY SPECIAL, INDIRECT, CONSEQUENTIAL OR INCIDENTAL DAMAGES. SELLER SHALL NOT BE RESPONSIBLE FOR INSTALLATION, DISMANTLING OR REINSTALLATION COSTS OR CHARGES. No Action, regardless of form, may be brought against Seller more than 12 months after a cause of action has accrued. The goods returned under warranty to Seller's factory shall be at Buyer's risk of loss, and will be returned, if at all, at Seller's risk of loss.

Buyer and all users are deemed to have accepted this LIMITATION OF WARRANTY AND LIABILITY, which contains the complete and exclusive limited warranty of Seller. This

LIMITATION OF WARRANTY AND LIABILITY may not be amended, modified or its terms waived, except by writing signed by an Officer of Seller.

#### **Service Policy**

Knowing that inoperative or defective instruments are as detrimental to TSI as they are to our customers, our service policy is designed to give prompt attention to any problems. If any malfunction is discovered, please contact your nearest sales office or representative, or call TSI's Customer Service department at +44 (0) 149 4 459200 (UK), (800) 680-1220 (USA), or (1) 651-490-2811 (International).

#### **Trademarks**

TSI, TSI logo, TrakPro, VELOCICALC, and Q-TRAK are trademarks of TSI Incorporated. Microsoft and Excel are registered trademarks of Microsoft Corporation.

#### **Software License**

(effective March 1999)

TSI SOFTWARE LICENSE AGREEMENT

This is a legal agreement between you, the end user, and TSI Incorporated. **BY INSTALLING THE SOFTWARE, YOU ARE AGREEING TO BE BOUND BY THE TERMS OF THIS AGREEMENT**. IF YOU DO NOT AGREE TO THE TERMS OF THIS AGREEMENT, PROMPTLY RETURN THE UNOPENED PACKAGE AND THE ACCOMPANYING ITEMS (including written materials and binders or other containers) to TSI for a full refund.

#### **TSI SOFTWARE TERMS**

1. **GRANT OF LICENSE**. TrakPro Software has been developed by TSI Incorporated to support its instruments. It is available free of charge to all users of TSI instruments for use in conjunction with TSI instruments. The user may freely copy the software and install it on multiple computers. Updates are available for download on TSI's web site: [http://www.tsi.com/software.](http://www.tsi.com/software)

2. **COPYRIGHT**. The SOFTWARE is owned by TSI and is protected by United States copyright laws and international treaty provisions. Therefore, you must treat the SOFTWARE like any other copyrighted material (e.g., a book or musical recording) except that you may either (a) make copies of the SOFTWARE for backup or archival purposes, or (b) transfer the SOFTWARE to a hard disk provided you keep the original for backup or archival purposes.

3. **OTHER RESTRICTIONS**. You may not reverse-engineer, decompile, or disassemble the SOFTWARE.

4. **DUAL MEDIA SOFTWARE**. If the SOFTWARE package contains multiple types of media, then you may use only the media appropriate for your single-user computer. 5. **U.S. GOVERNMENT RESTRICTED RIGHTS**. The SOFTWARE and documentation are provided with RESTRICTED RIGHTS. Use, duplication, or disclosure by the Government is subject to the restrictions set forth in the "Rights in Technical Data and Computer Software" Clause at 252.227-7013 and the "Commercial Computer Software - Restricted Rights" clause at 52.227-19.

6. **LIMITED WARRANTY**. TSI warrants that the SOFTWARE will perform substantially in accordance with the accompanying written materials for a period of ninety (90) days from the date of receipt.

7. **CUSTOMER REMEDIES**. TSI's entire liability and your exclusive remedy shall be, at TSI's option, either (a) return of the price paid or (b) repair or replacement of the SOFTWARE that does not meet this Limited Warranty and which is returned to TSI with proof of payment. This Limited Warranty is void if failure of the SOFTWARE has resulted from accident, abuse, or misapplication. Any replacement SOFTWARE will be warranted for the remainder of the original warranty period or thirty (30) days, whichever is longer.

8. **NO OTHER WARRANTIES**. TSI disclaims all other warranties, either express or implied, including, but not limited to implied warranties of merchantability and fitness for a particular purpose, with regard to the SOFTWARE and the accompanying written materials.

9. **NO LIABILTY FOR CONSEQUENTIAL DAMAGES**. In no event shall TSI be liable for any damages whatsoever (including, without limitation, special, incidental, consequential or indirect damages for personal injury, loss of business profits, business interruption, loss of information or any other pecuniary loss) arising out of the use of, or inability to use, this SOFTWARE.

## **CONTENTS**

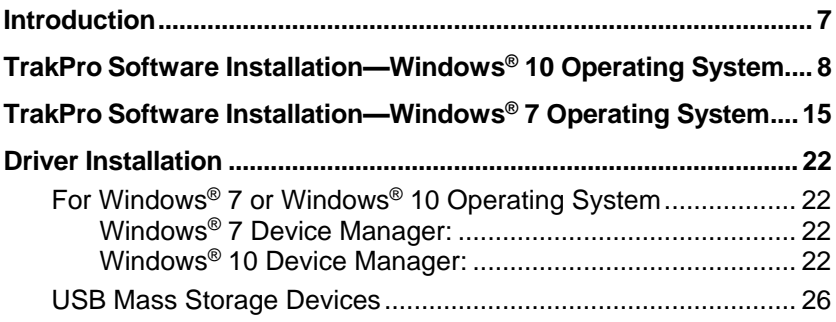

*(This page intentionally left blank.)*

# **Introduction**

The following guide has been developed for installing TrakPro™ Data Analysis software. The TrakPro software can be installed on Windows<sup>®</sup> 7 or Windows<sup>®</sup> 10 operating systems. To install this software, you need administrative rights on the computer.

The install has been simplified so that you only need to click the **Next**  or **Install** button on each dialog. The displayed screens are examples only and may differ from the screens on your computer.

# **TrakPro Software Installation—Windows® 10 Operating System**

### **Notes**

- If a previous version of TrakPro software is installed, it is highly recommended that the previous version be uninstalled before installing the new version of TrakPro software.
- Install TrakPro software **before** connecting a TSI instrument to your PC.
- 1. Insert the TrakPro Installation CD in the computer CD-ROM drive or run the program **autorun.exe** on the CD to start the setup process.
- 2. The Windows® operating system may display the following dialog.

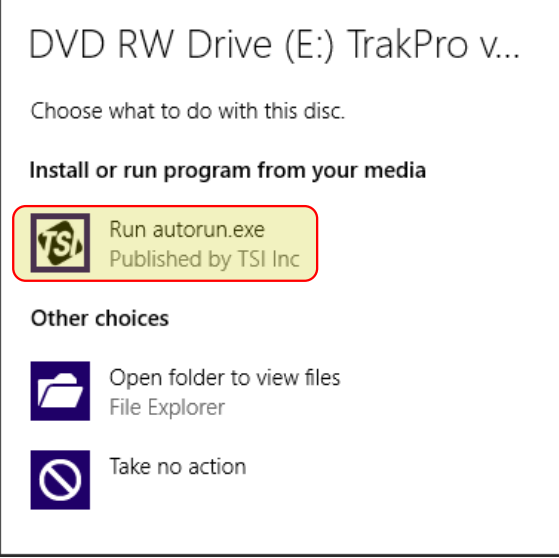

3. Click on **Run autorun.exe**.

- 4. The setup process will display the screen shown below.
- 5. Click on **Install TrakPro Software**.

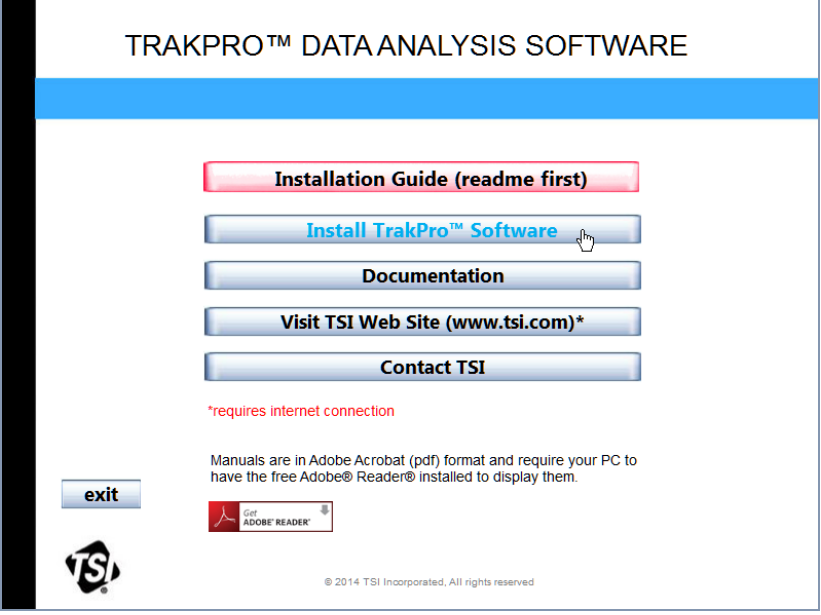

- 6. If you do **not** have Microsoft .NET™ framework 3.5 SP 1 installed on your computer, the installation process may install Microsoft .NET™ framework 3.5.
	- *Note: Installation of Service Pack 3.5 requires internet connection.*

7. If you see the following prompt, click on **Install.**

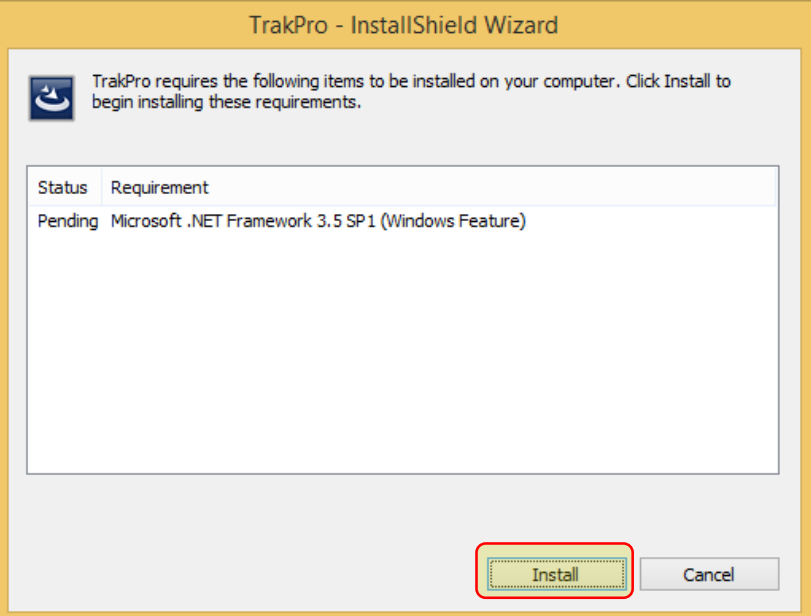

8. Wait while Service Pack 3.5 is installed. This will take several minutes.

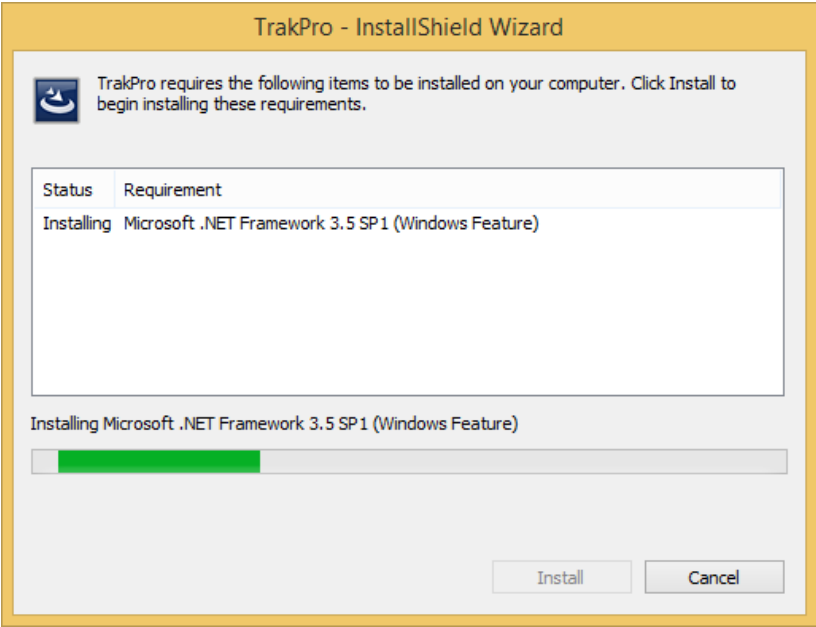

### 10 TrakPro™ Data Analysis Software

9. Click the **Next >** button to continue with Installation Wizard.

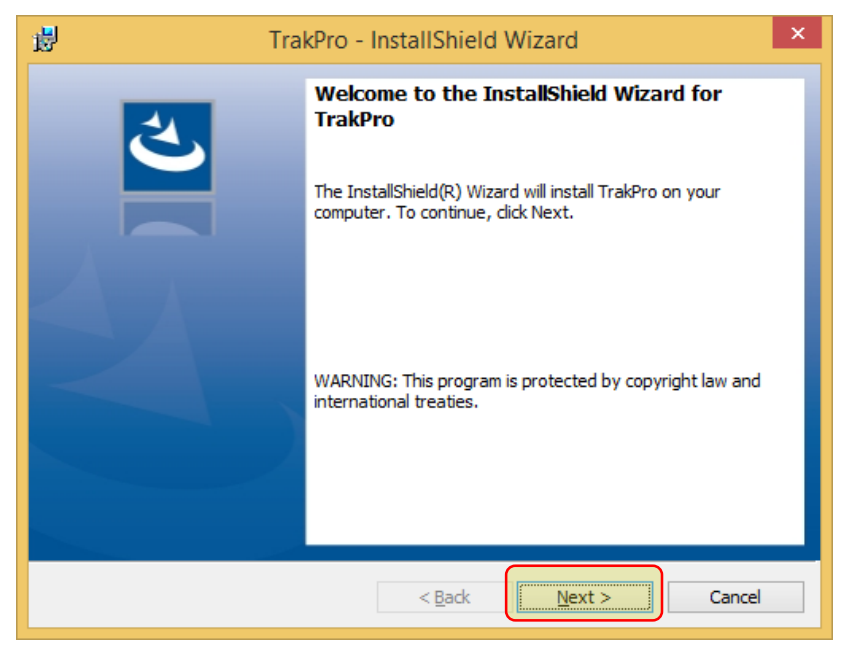

10. Select **I accept the terms in the license agreement** and then click the **Next >** button.

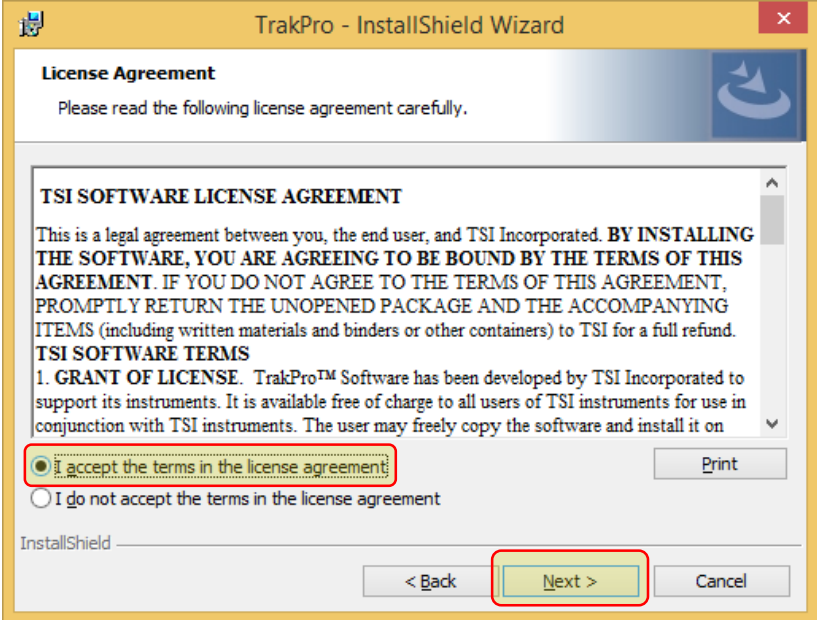

- 11. The **Destination Folder** screen provides a default location for the program to be installed. TSI strongly recommends that you accept the default destination folder.
- 12. Click the **Next** > button.

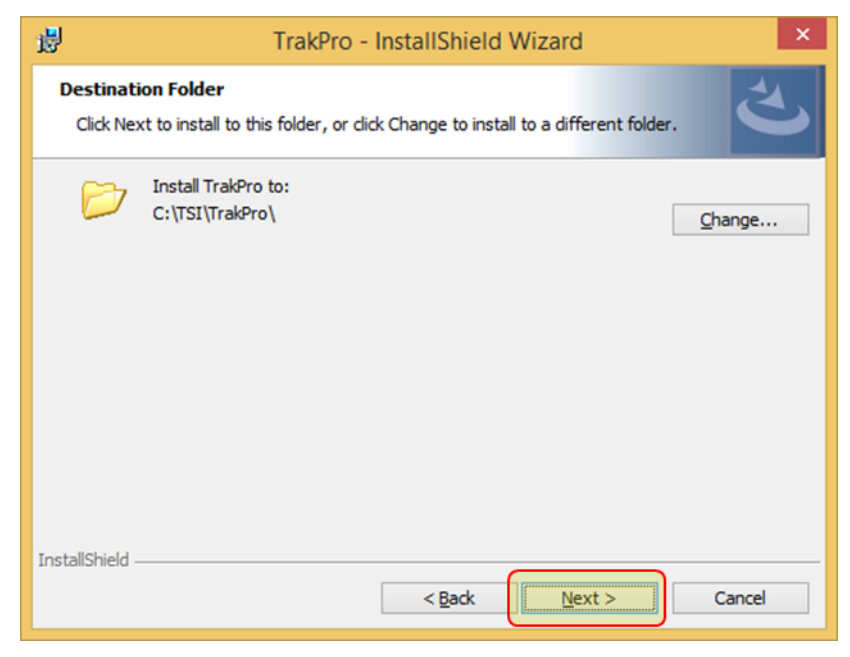

### 13. Click on **Install**.

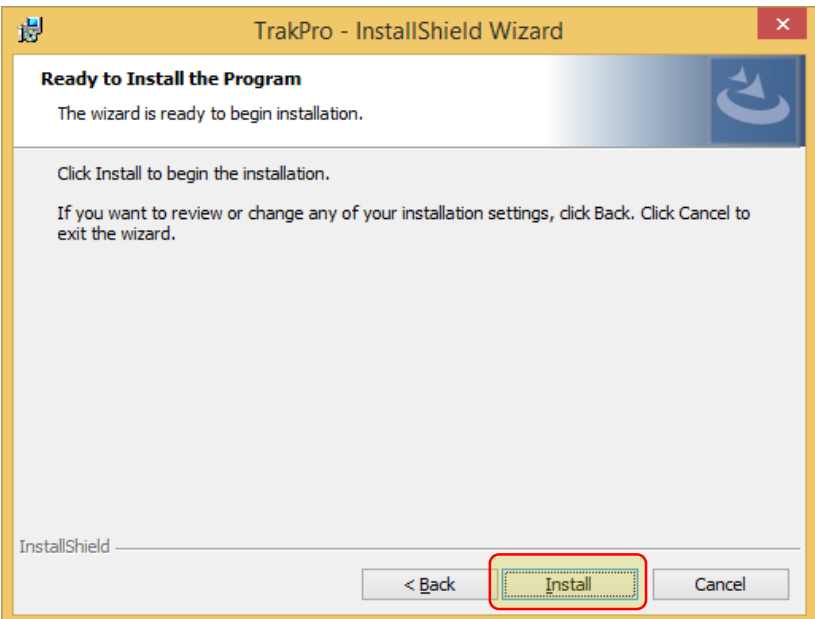

14. Several device drivers will now be installed. Press the Install button as needed to proceed.

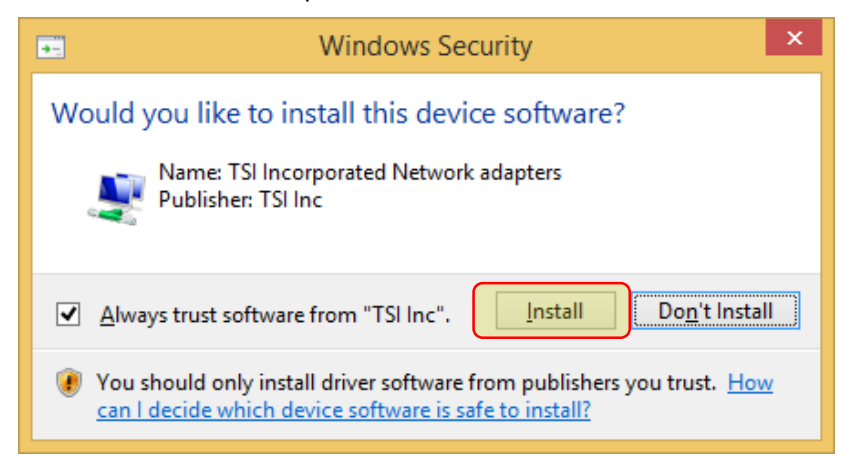

15. The program installation then completes.

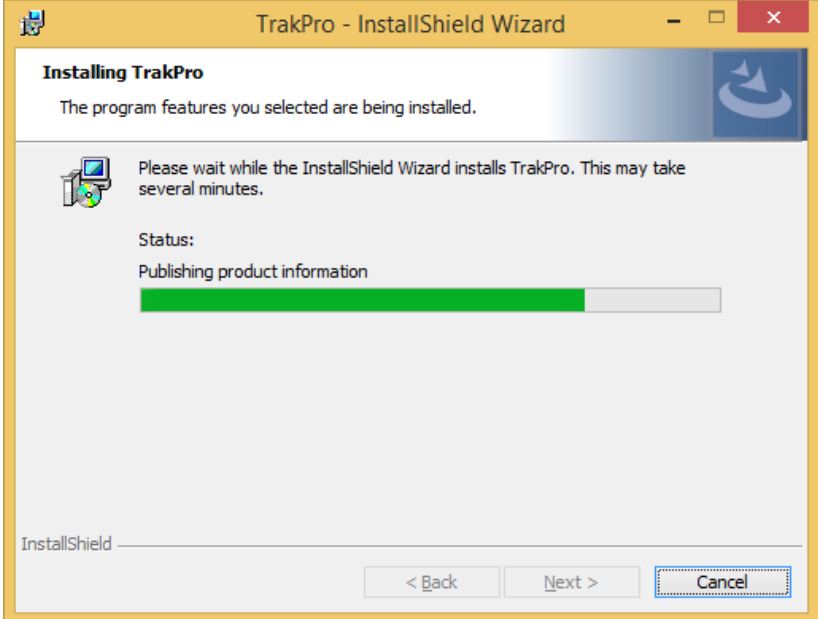

16. Once completed, the following screen is displayed. Click the **Finish** button.

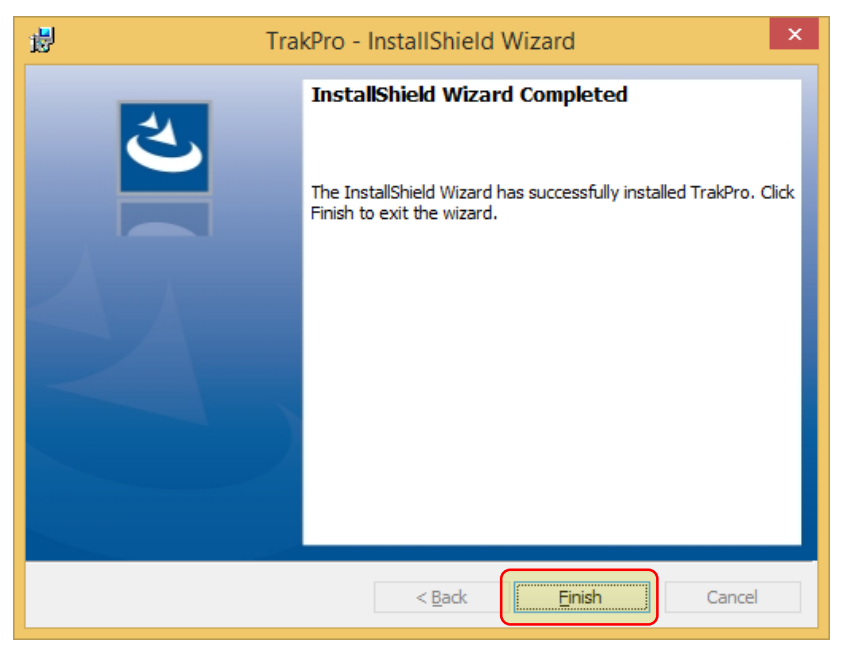

14 TrakPro<sup>™</sup> Data Analysis Software

# **TrakPro Software Installation—Windows® 7 Operating System**

### **Notes**

- If a previous version of TrakPro software is installed, it is highly recommended that the previous version be uninstalled before installing the new version of TrakPro software.
- Install TrakPro software **before** connecting a TSI instrument to your PC.
- 1. Insert the TrakPro Installation CD in the computer CD-ROM drive or run the program **autorun.exe** on the CD to start the setup process.
- 2. The Windows® operating system may display the following dialog.

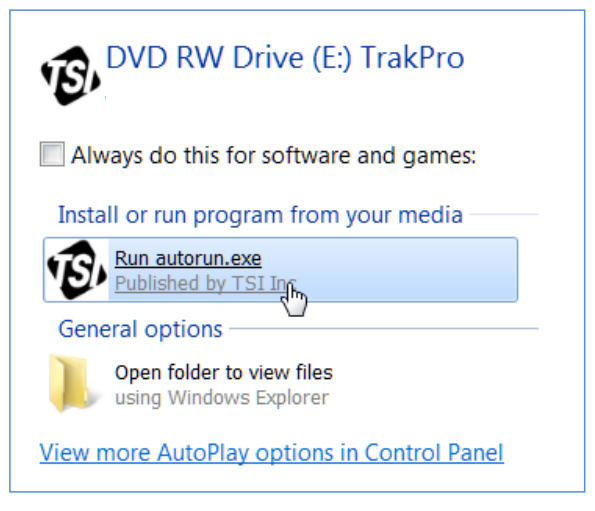

3. Click on **Run autorun.exe**.

- 4. The setup process will now display the screen shown below.
- 5. Click on **Install TrakPro Software.**

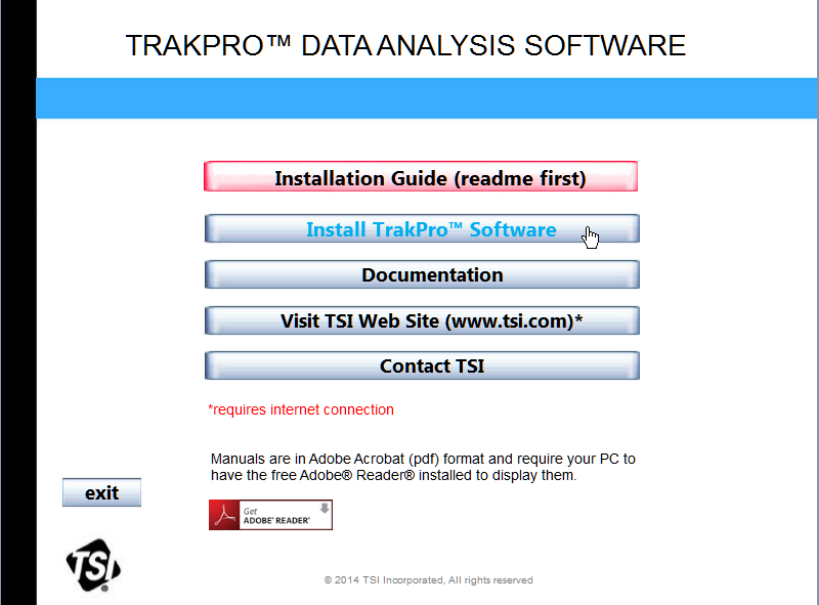

6. **Click Next>**.

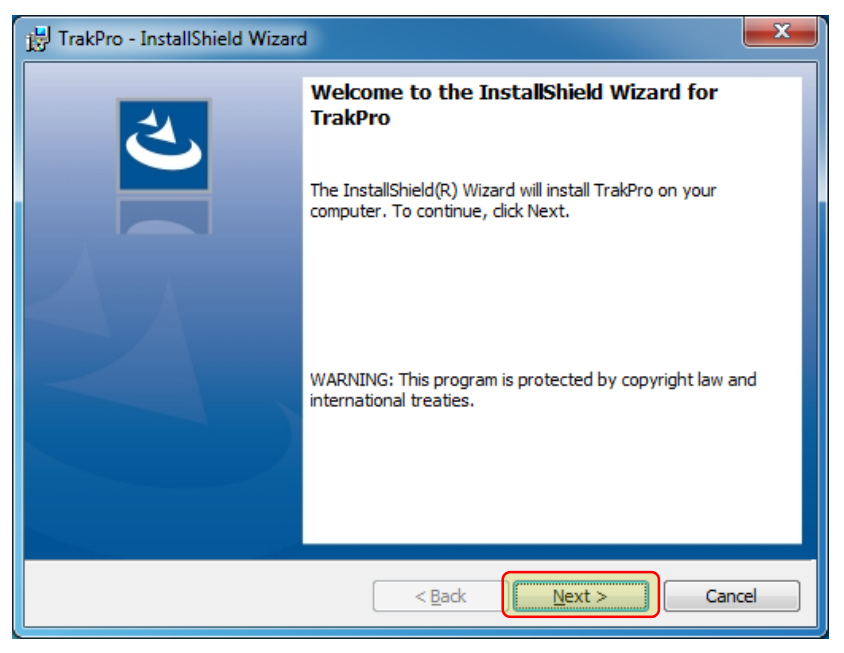

16 TrakPro<sup>™</sup> Data Analysis Software

### 7. Accept the **terms** of License Agreement and click **Next>**.

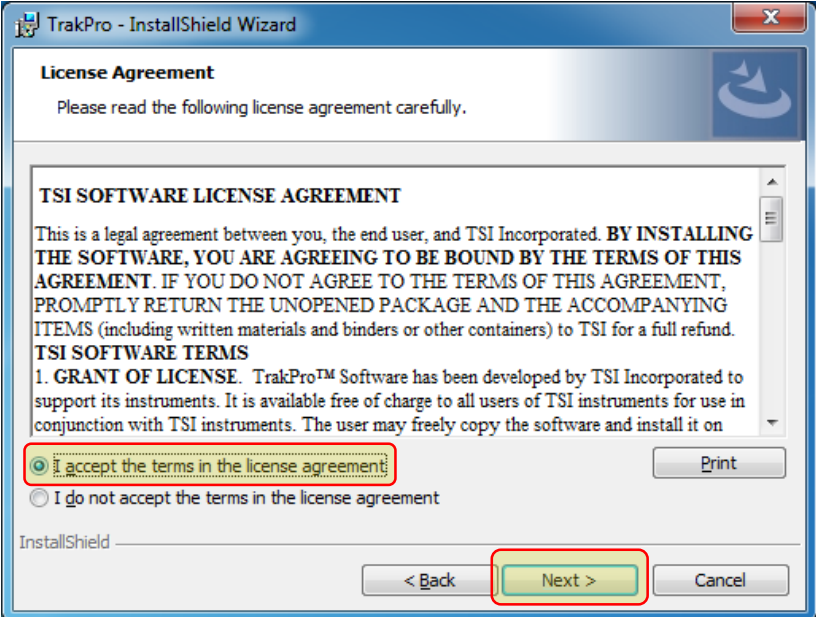

- 8. The **Destination Folder** screen provides a default location for the program to be installed. TSI strongly recommends that you accept the default destination folder.
- 9. Click the **Next** > button.

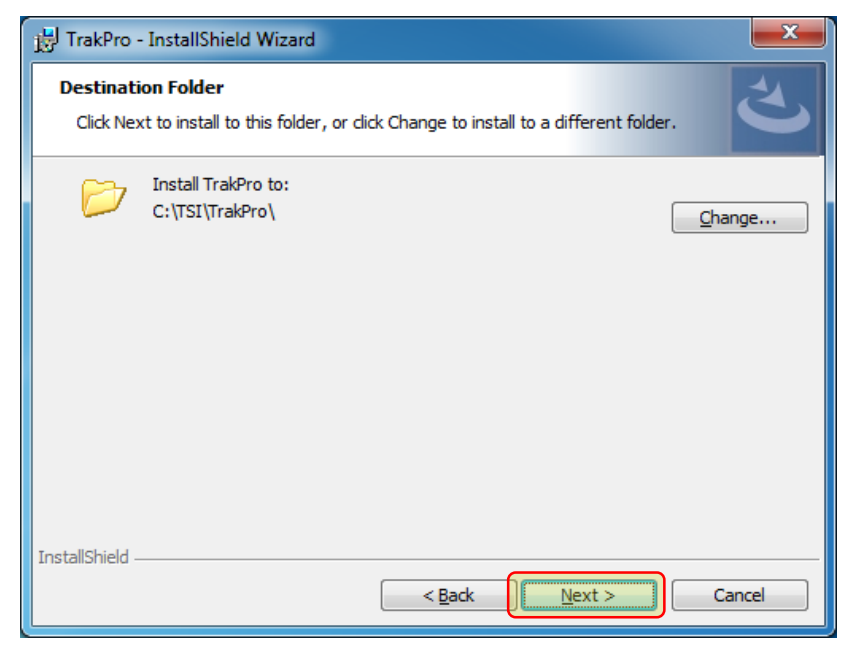

10. Click **"Install**" to begin program installation.

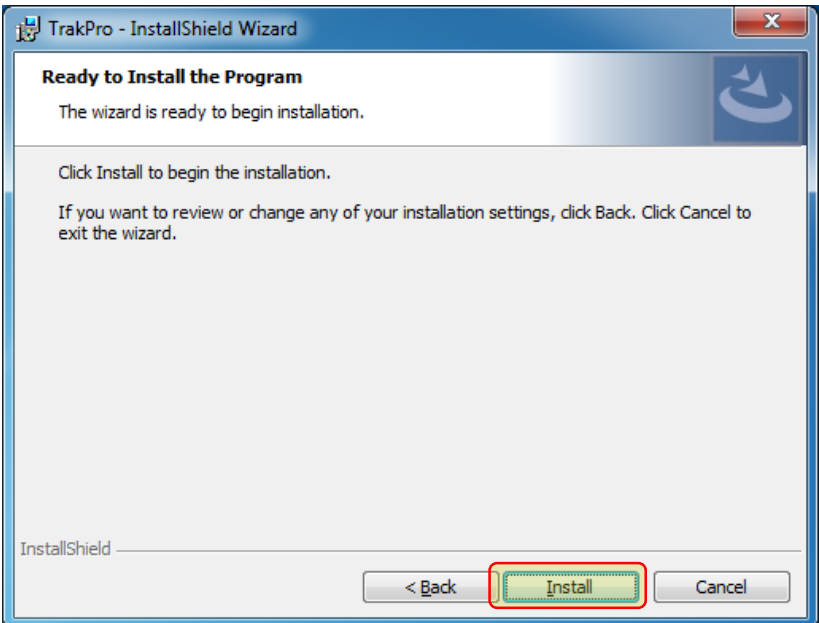

11. Several device drivers will now be installed. Press the Install button on each prompt to proceed.

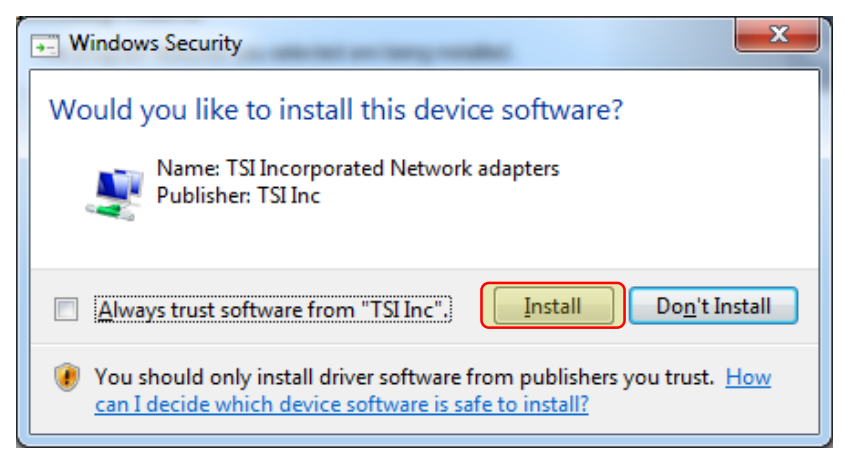

12. The program installation then completes.

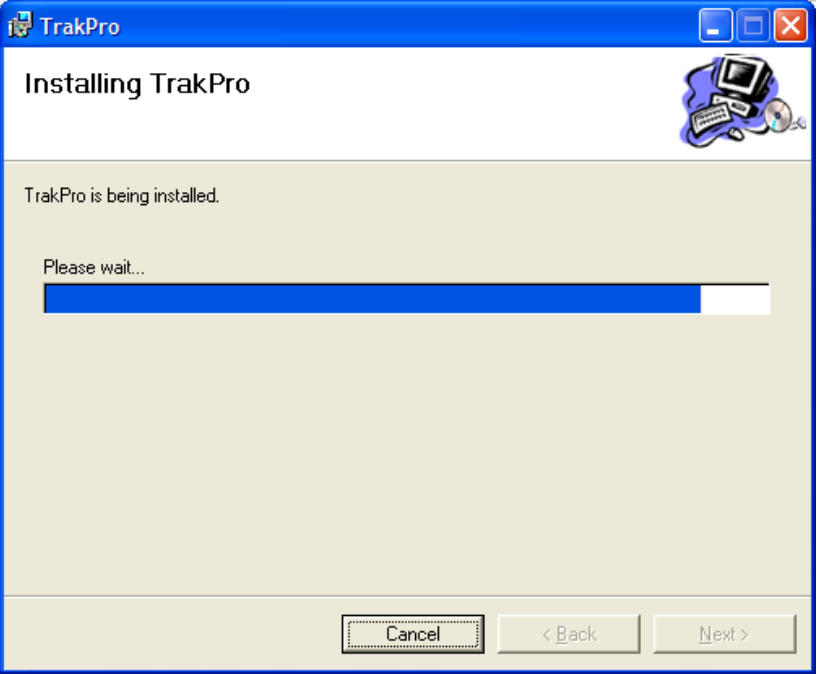

13. Once completed, the following screen is displayed. Click the **Finish button.** 

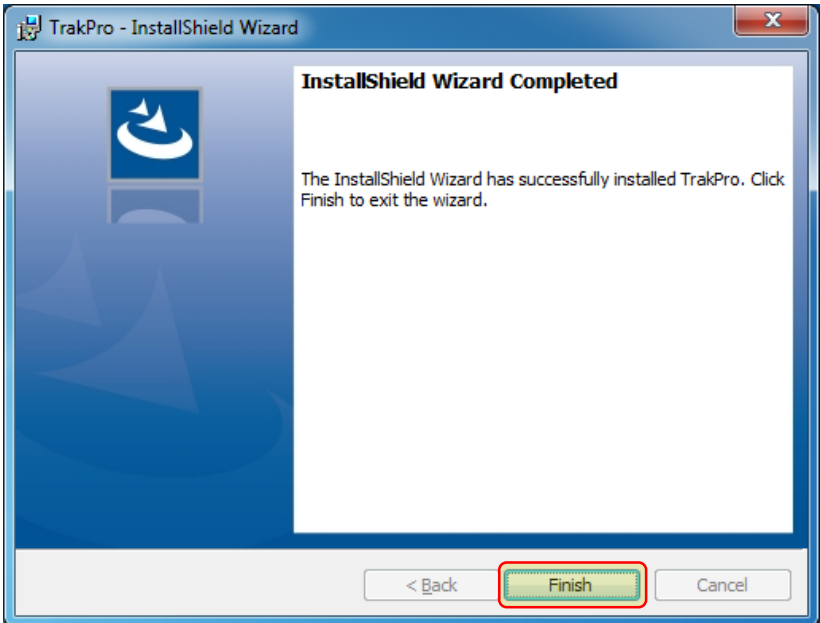

# **Driver Installation**

After the installation of TrakPro software, you can power-on the TSI instrument. Once the power-on operation is complete (approximately 1 minute), connect the USB cable from the instrument to a free USB port.

## **For Windows® 7 or Windows® 10 Operating System**

1. The computer will display an **Installing device driver software** box at the bottom right of your screen *or* an icon will display on the taskbar with a progress indicator.

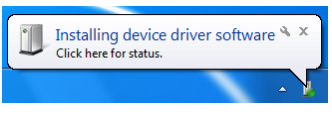

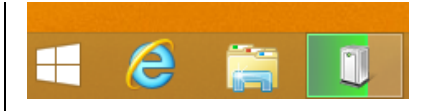

**Windows**® **7 operating system Windows**® **10 operating system**

2. Once the driver is successfully installed, a popup message will appear indicating success *or* the progress icon will disappear from the taskbar.

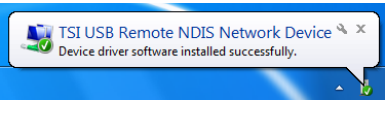

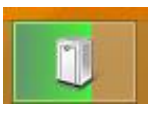

**Windows**® **7 operating system Windows**® **10 operating system**

and press

3. To verify the USB driver installation, open **Device Manager**.

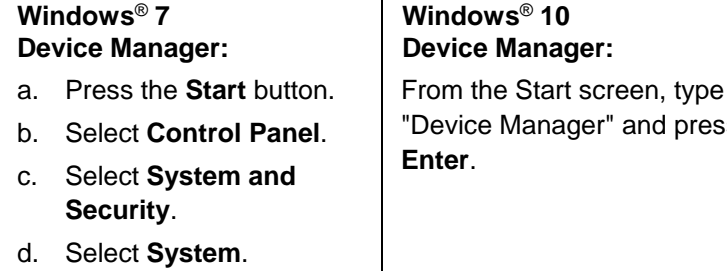

e. Select **Device Manager**.

22 TrakPro<sup>™</sup> Data Analysis Software

4. Depending on your instrument, one of the following device types should appear in Device Manager. There should *not* be a yellow exclamation point next to the device icon.

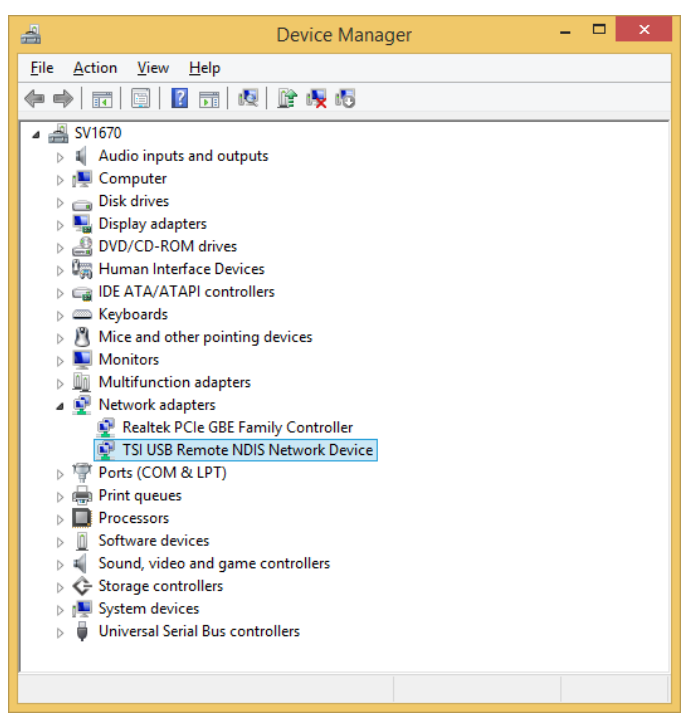

**NDIS Driver for DustTrak Aerosol Monitors**

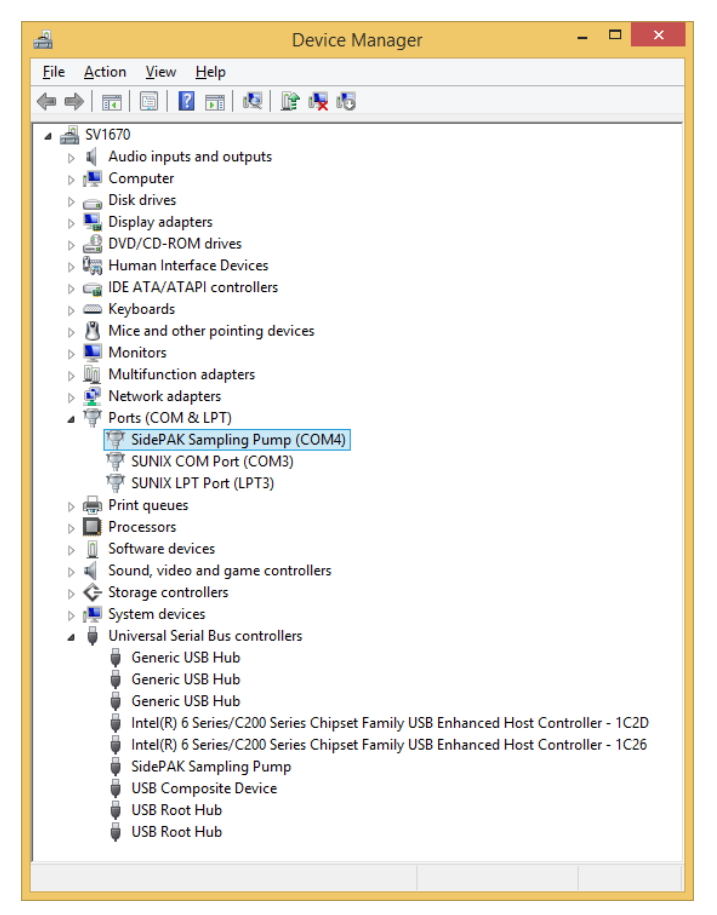

**USB Driver for SidePak Pumps**

| ▭<br>÷<br>Device Manager                                                                                                    | × |
|----------------------------------------------------------------------------------------------------|---|
| File<br>Action<br>View<br>Help                                                                                                    |   |
| 嘎 暗 嘎 喝<br>$\overline{\mathbf{r}}$<br>請<br>圖<br>⇔<br>$\Rightarrow$                                                                                                    |   |
| SV1670<br>Audio inputs and outputs<br>$\triangleright$<br>Computer<br>Disk drives<br>Display adapters<br>DVD/CD-ROM drives<br>▷ 『圖 Human Interface Devices<br><b>DE ATA/ATAPI controllers</b><br>$\triangleright \equiv$ Keyboards<br>M Mice and other pointing devices<br>Monitors<br>Multifunction adapters<br>Network adapters<br>Þ<br>Ports (COM & LPT)<br>Print queues<br>D<br><b>Processors</b><br><b>Software devices</b><br>D<br>Sound, video and game controllers<br>zű.<br>D<br>← Storage controllers<br>D<br>System devices<br>D<br>œ.<br><b>Universal Serial Bus controllers</b><br><b>Generic USB Hub</b><br>ü<br>ü<br><b>Generic USB Hub</b><br>Ü<br><b>Generic USB Hub</b><br>ü<br>Intel(R) 6 Series/C200 Series Chipset Family USB Enhanced Host Controller - 1C2D<br>Intel(R) 6 Series/C200 Series Chipset Family USB Enhanced Host Controller - 1C26<br>TSI Air Velocity Meter<br><b>USB Composite Device</b><br><b>USB Root Hub</b><br><b>USB Root Hub</b> |   |
|                                                                                                    |   |
|                                                                                                    |   |

**USB Driver for VelociCalc Meter and Q-Trak Monitor**

### **USB Mass Storage Devices**

If you are using the AeroTrak® 9000, AeroTrak® 8220, 8240 or 8260 instruments, the device driver will need to be configured manually using the following procedure.

- 1. Open **Device Manager**.
- 2. Expand the **Universal Serial Bus Controllers** list by clicking on the arrow next to Universal Serial Bus Controller.

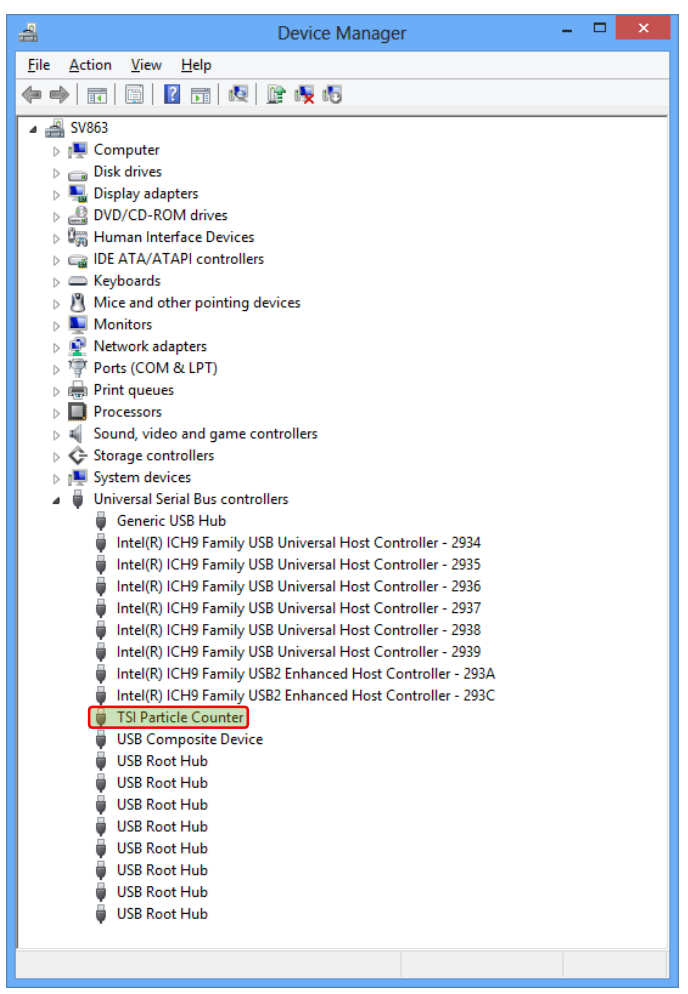

- 3. Right-click on **TSI Particle Counter**.
- 4. Select **Update Driver Software** and then select **Browse my computer for driver software**.

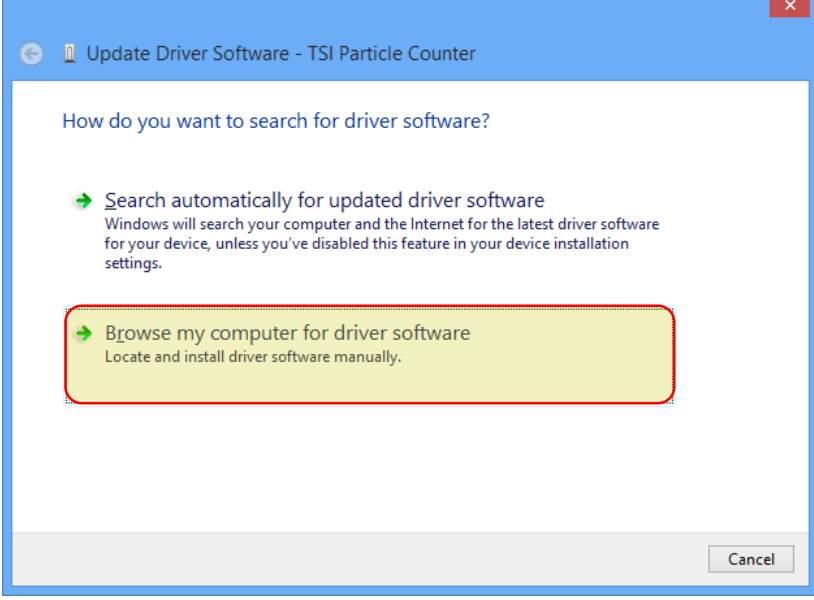

5. Click on **Let me pick from a list of device drivers on my computer**.

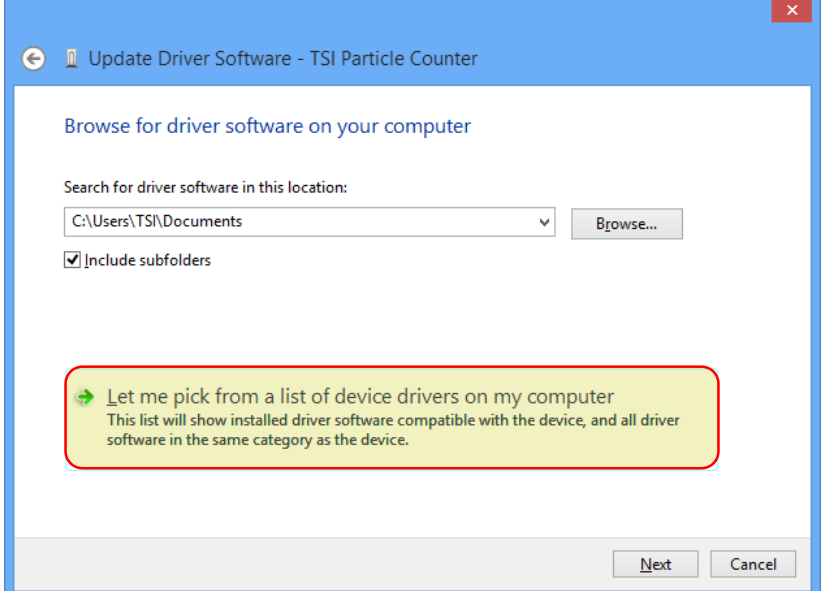

### 6. Select **USB Mass Storage Device** and click on **Next**.

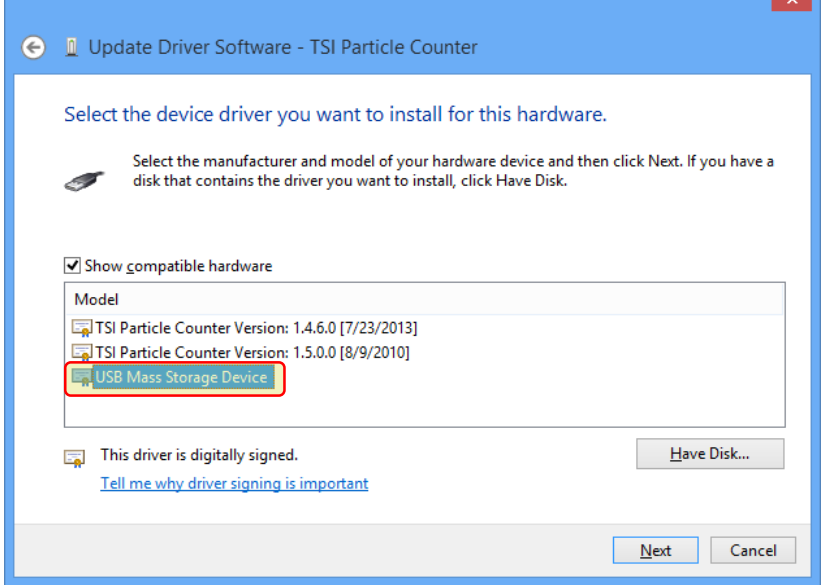

 $\sim$  1

7. The driver installation progress will be shown.

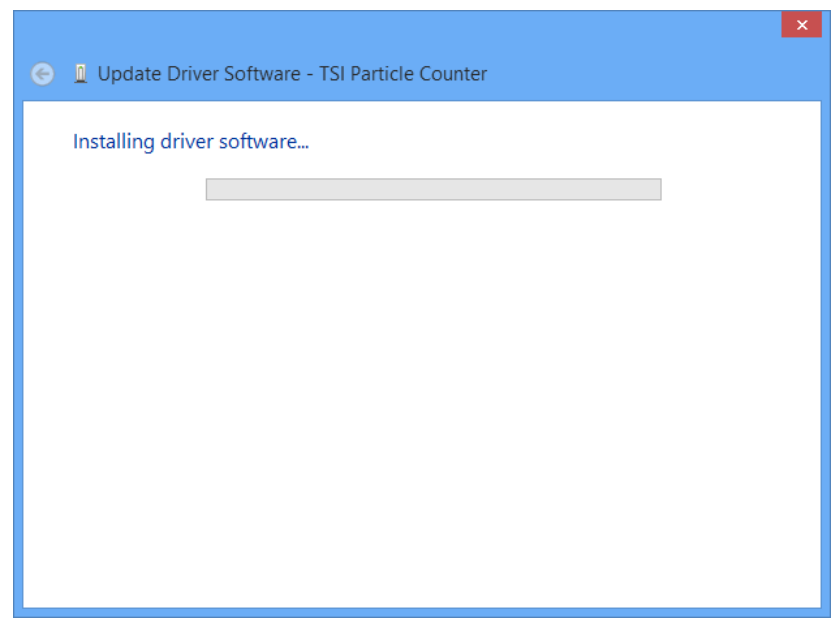

8. Click on **Close** once Windows has successfully updated your driver software.

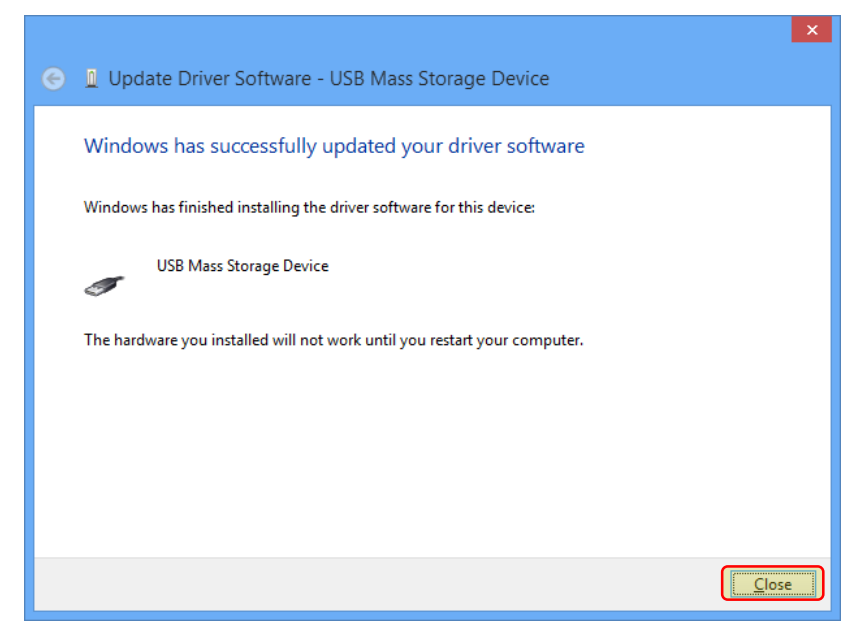

9. You will be prompted to reboot your computer, choose **Yes**.

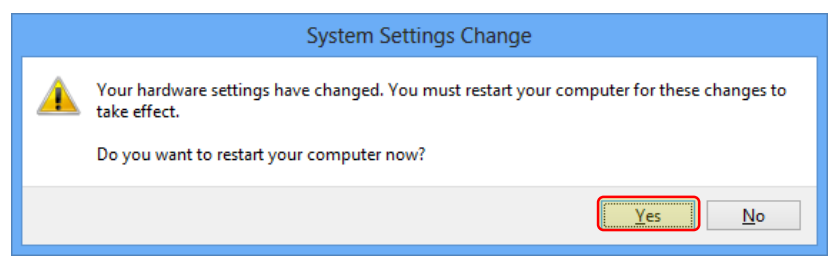

10. You now should be able to connect your AeroTrak device and communicate with the TrakPro software.

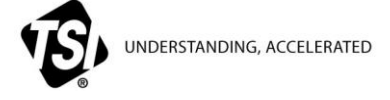

**TSI Incorporated** – Visit our website **www.tsi.com** for more information.

**USA Tel:** +1 800 680 1220<br>**UK Tel:** +44 149 4 459200 **UK Tel:** +44 149 4 459200 **France Tel:** +33 1 41 19 21 99 **Germany Tel:** +49 241 523030

**India Tel:** +91 80 67877200<br>**China Tel:** +86 10 8219 7688 **China Tel:** +86 10 8219 7688 **Singapore Tel:** +65 6595 6388

P/N 1980524 Rev M  $@2019$  TSI Incorporated Printed in U.S.A.

<u> Hillilli</u>